# **singlewindow.jk.gov.in** Samadhan MSEFC

Single Window System - J & K

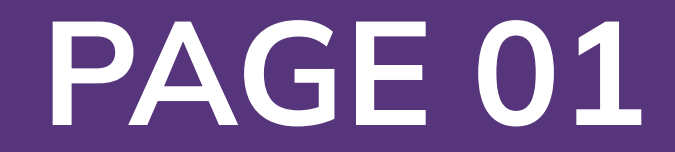

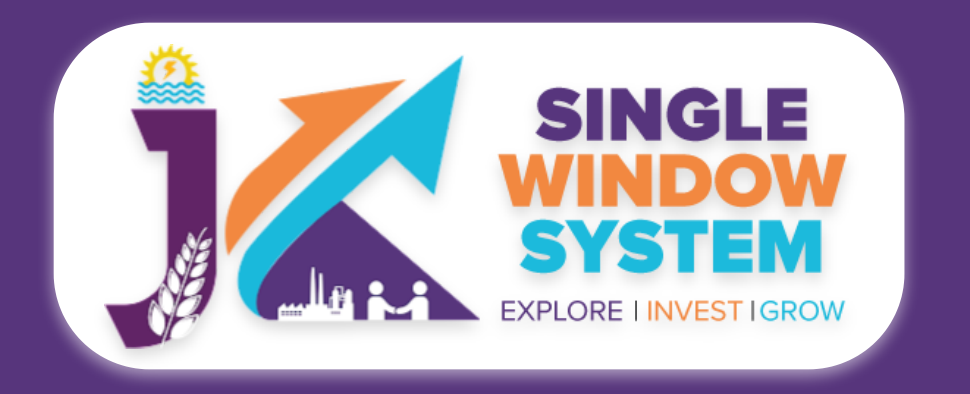

#### **Samadhan MSEFC**

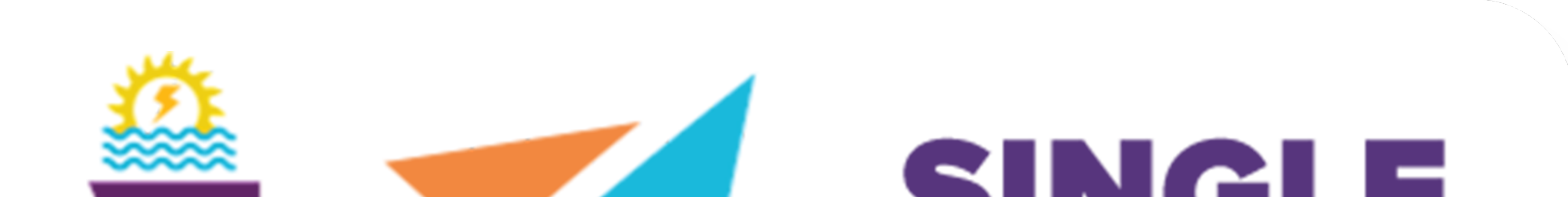

# $\sim$  ) in the set of  $\sim$ **WINDOW** SYSTEM **MARIA PORT EXPLORE I INVEST IGROW**

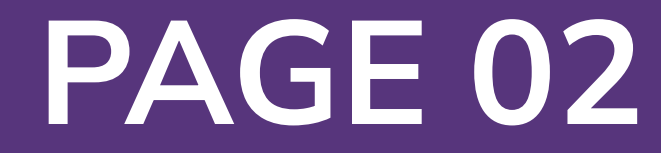

**Continue** 

## Samadhan MSEFC

MSME SAMADHAAN is an online Delayed Payment Monitoring System, governed by the Micro and Small Enterprise Facilitation Council (MSEFC) for settlement of disputes on getting references/filing on Delayed payments by aggrieved MSMEs (Micro, Small and Medium Enterprises), who can do the filing of cases and tracking of status online

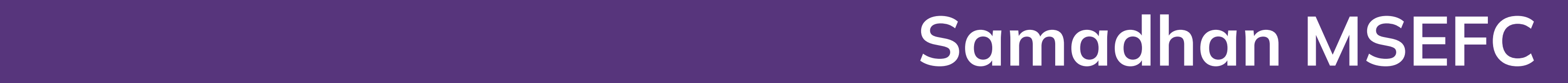

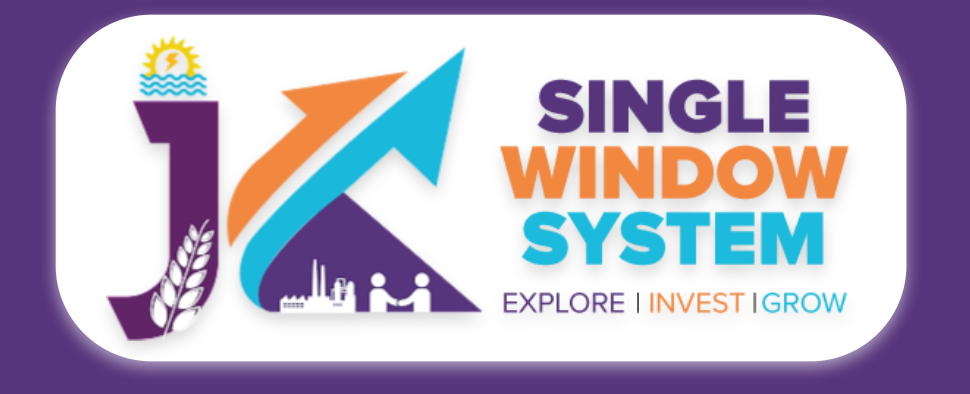

User can apply for Samadhan MSEFC visiting the website

## https://singlewindow.jk.gov.in/

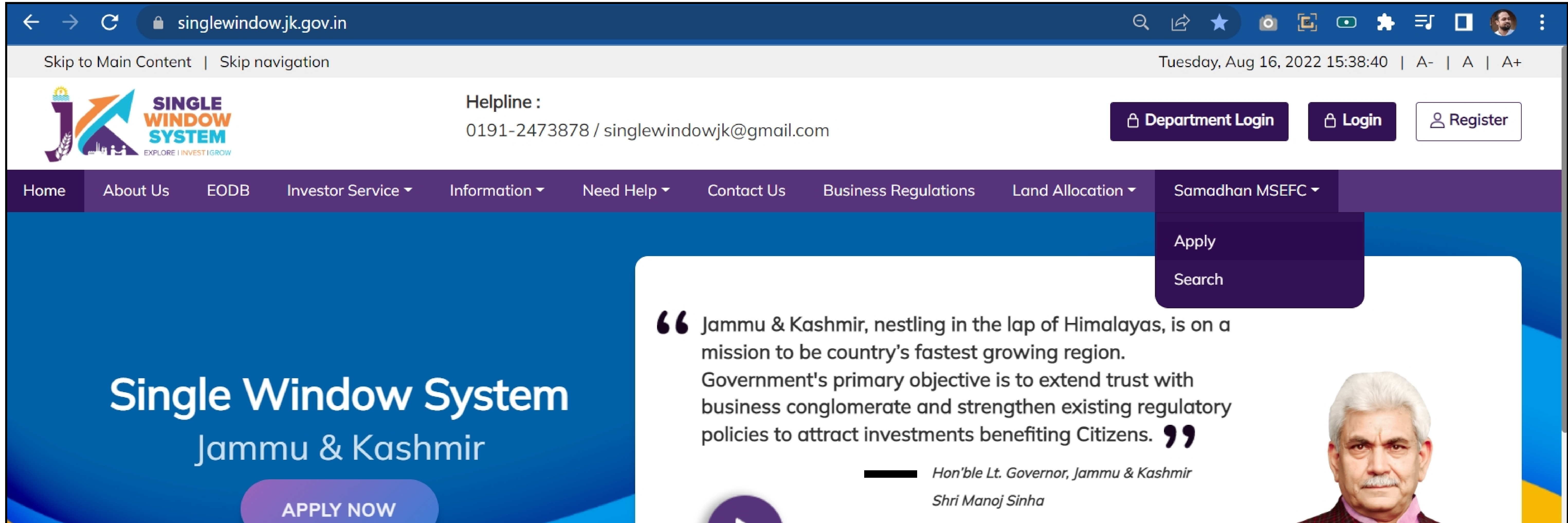

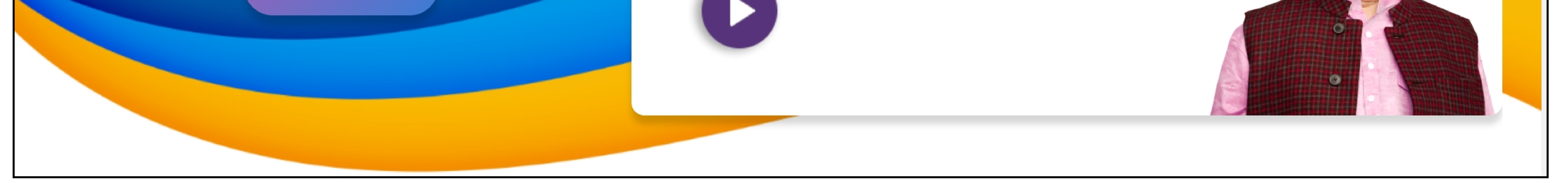

#### After clicking on apply, following instructions page will appear. Read the instructions carefully and click on the continue button to proceed:

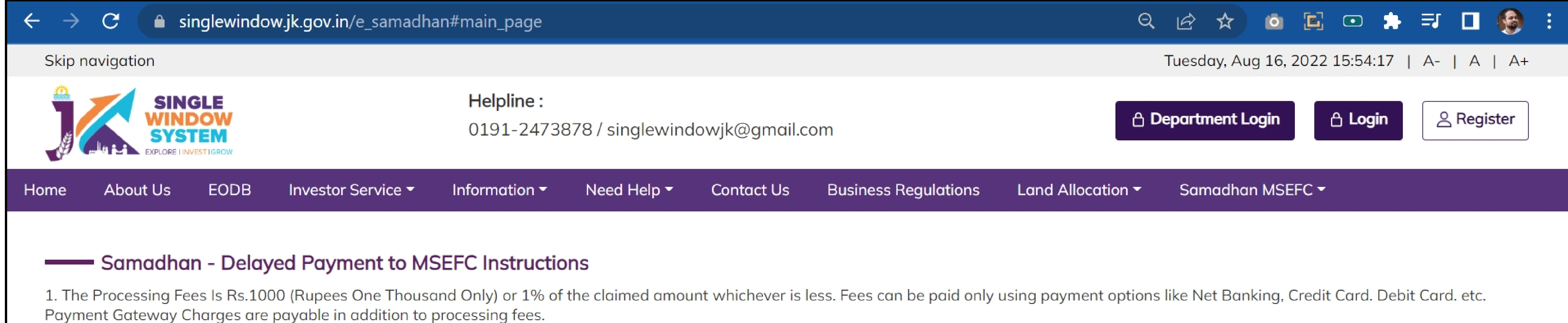

2. Following files are required to be submitted during the application process. Kindly upload these files (in PDF file format) in Document Manager before proceeding ahead.

- Authorization file authorizing the Represtative of the Unit.
- Scanned copy of signed self declaration in a prerequisite format. Click here to download the self declaration format.
- . Other documents in support of claim in respect of supply of goods supply or services rendered as referred in the Application.

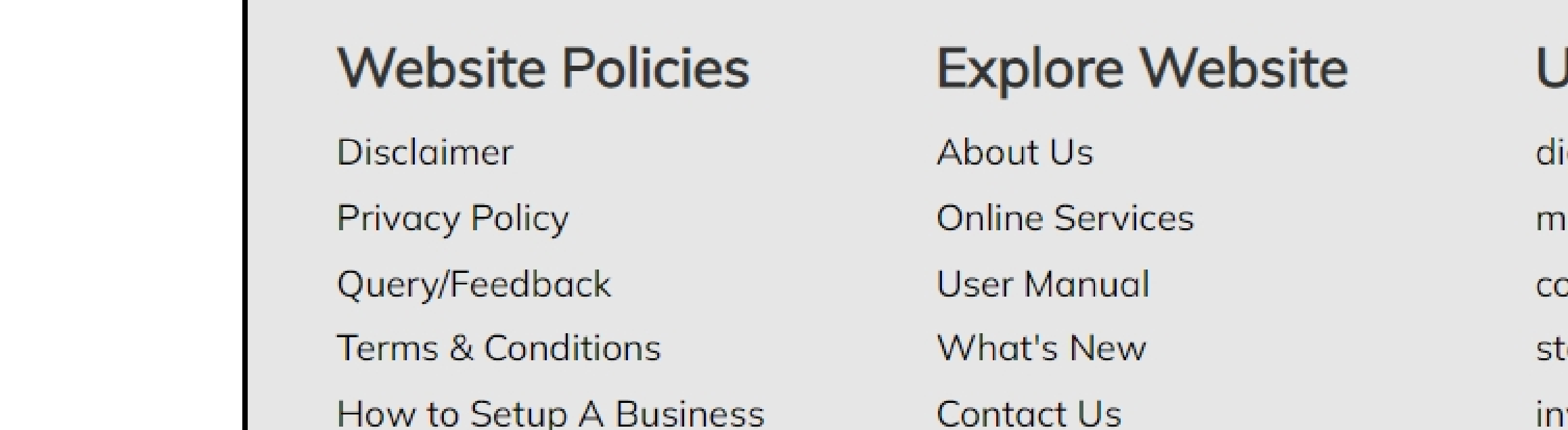

Jseful Links igitalindia.gov.in akeinindia.com ommerce.gov.in tartupjk.com/india.gov.in ivestindia.gov.in

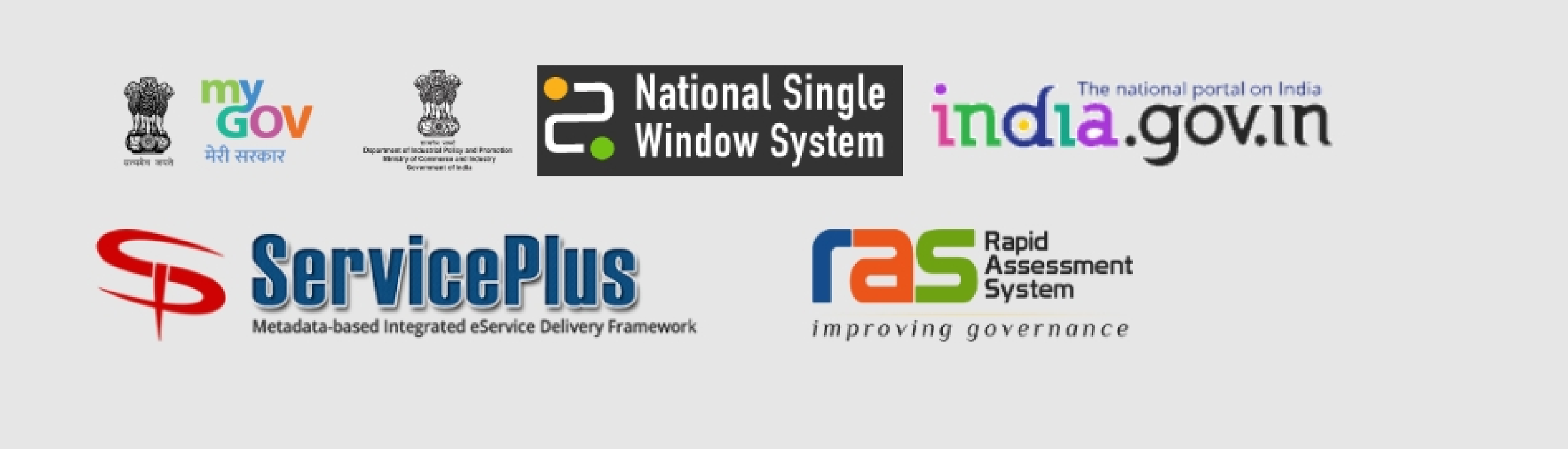

© Content owned by Government of Jammu and Kashmir.

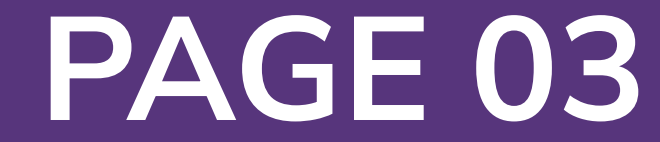

#### Now, the following form will appear:

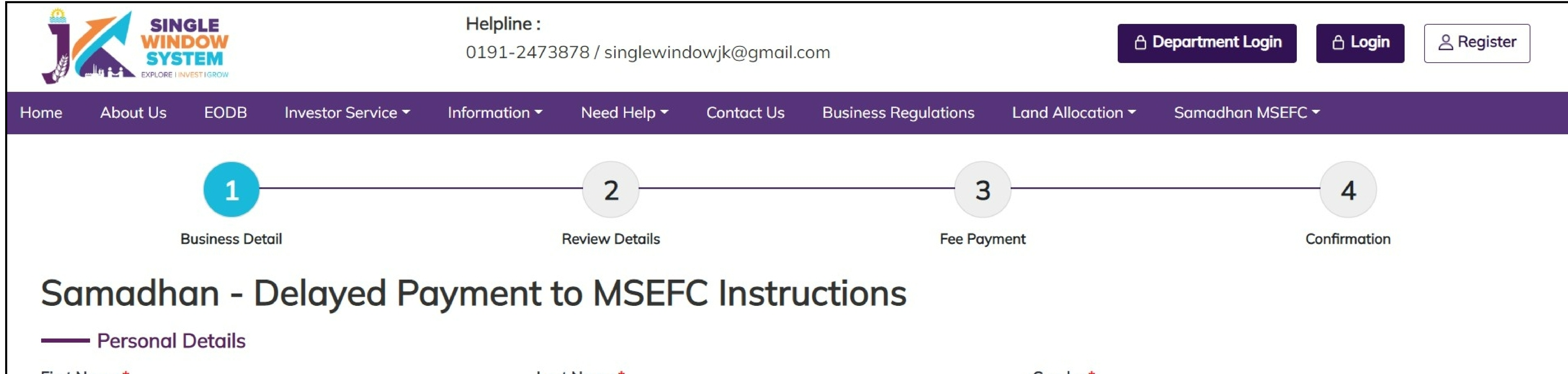

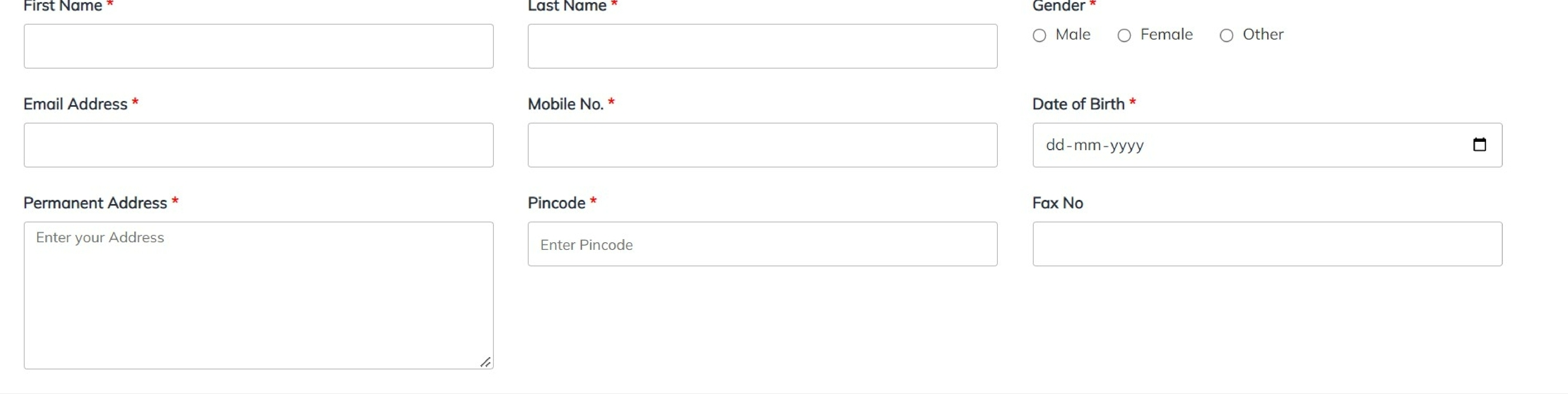

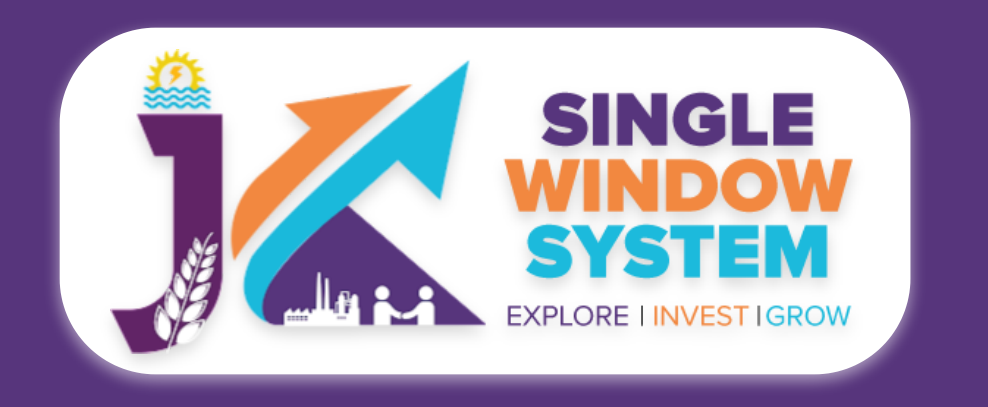

#### **Samadhan MSEFC**

#### Under the **Personal Details,** enter all the details:

#### **First Name -** Enter here the first name.

Last Name - Enter here the last name.

**Gender -** Select the gender whether it is male, female or other.

**Email Address -** Enter here the valid Email ID.

**Mobile No -** Enter here the valid mobile number.

**Date of Birth -** Enter the date of birth here.

**Permanent Address -** Enter here the full permanent address.

#### **PIN Code -** Enter the PIN code here.

**FAX No -** Enter here the FAX number.

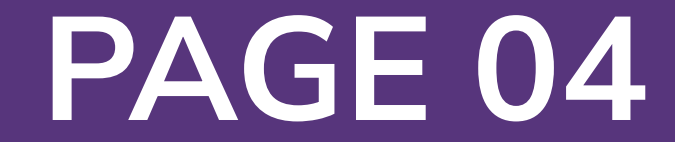

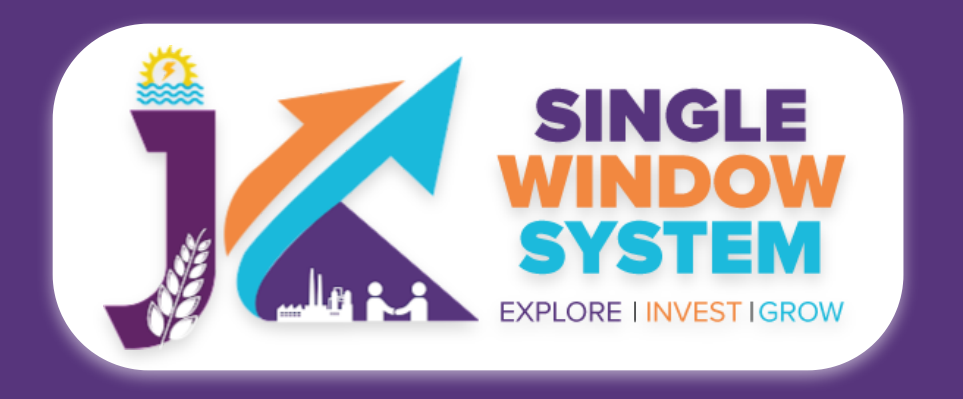

#### **Samadhan MSEFC**

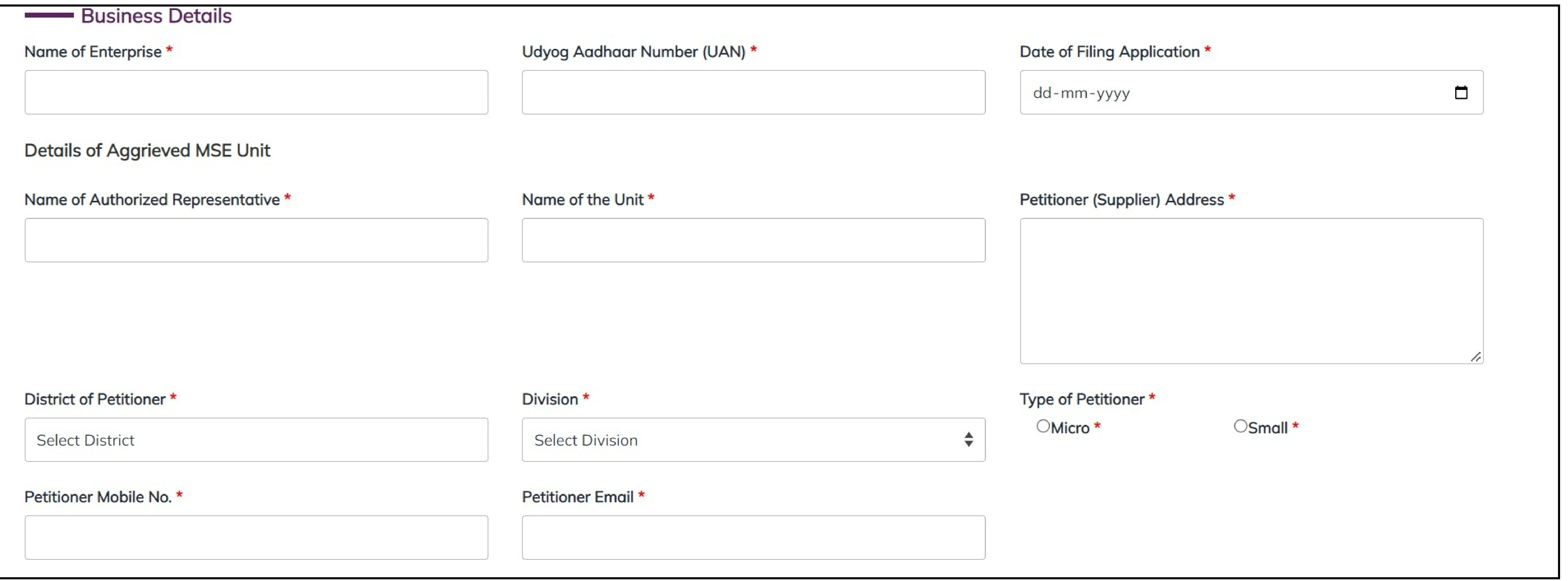

Under the **Business Details,** enter all the details:

**Name of Enterprise -** Enter here the name of the enterprise.

**Udyog Aadhaar Number (UAN) -** Enter here the Udyog Aadhaar Number (UAN).

**Date of Filing Application -** Enter the date of filing application.

Now, enter the details of **Aggrieved MSE Unit**.

## **Name of Authorized Representative -** Enter here the name of Authorized Representative.

**Name of the Unit -** Enter here the name of the unit.

**Petitioner (Supplier) Address -** Enter the full address of Petitioner (Supplier) Address.

#### **District of Petitioner -** Select the district of Petitioner.

**Division -** Select the Division here from the dropdown list.

**Type of Petitioner -** Select the type of petitioner whether it is micro or small.

**Petitioner Mobile No. -** Enter here the Petitioner's mobile number.

**Petitioner Email -** Enter here the Petitioner's Email Address.

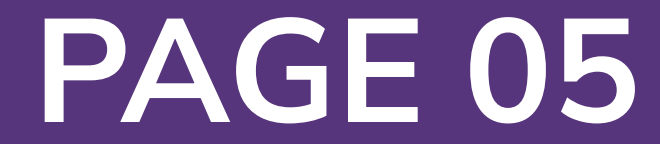

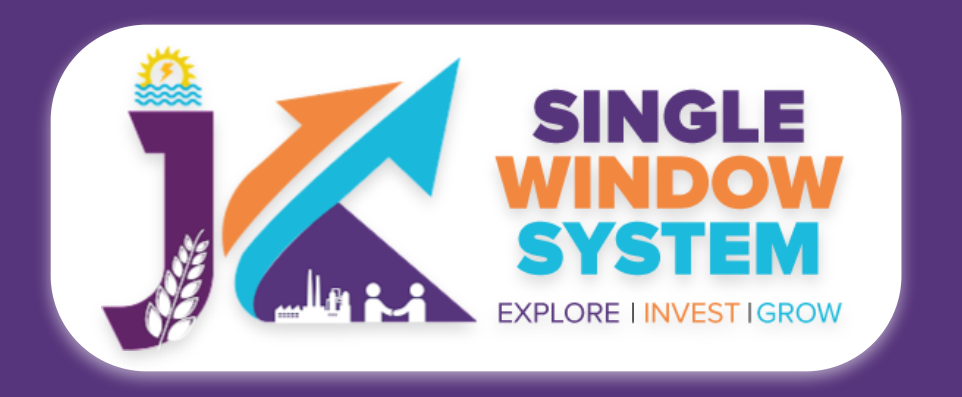

#### **Samadhan MSEFC**

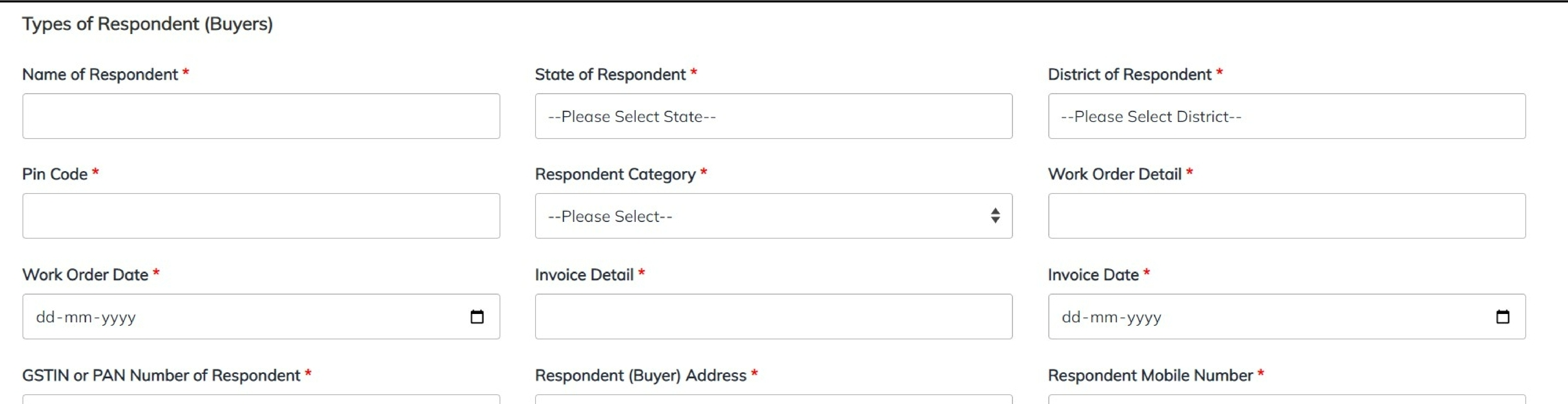

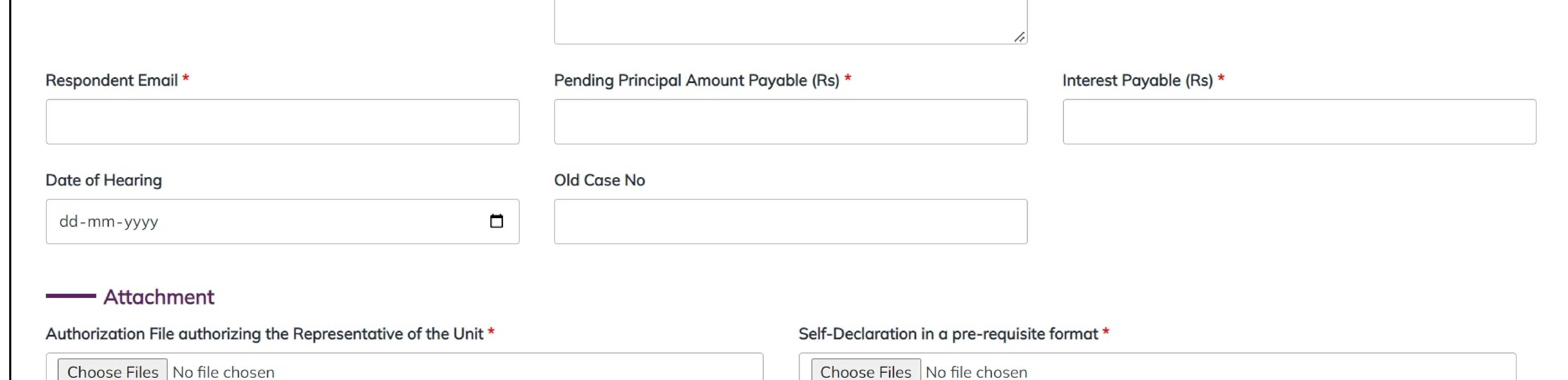

#### **Other Documents**

Choose Files | No file chosen

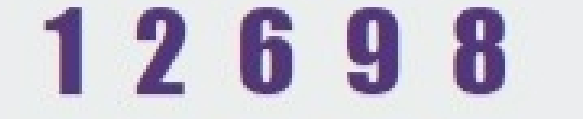

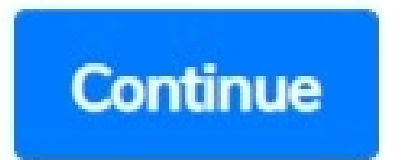

#### Now, enter the details regarding **Types of Respondent (Buyers)**

#### **Name of Respondent-** Enter here the name of respondent.

#### **State of Respondent-** Select the respondent's state from the dropdown list.

**District of Respondent-** Select the respondent's district from the dropdown list.

#### **Pin Code-** Enter here the respondent's Pin Code.

**Respondent Category-** Select the respondent's category whether he belongs to CPSU/State or PSU.

#### **Work Order Detail-** Enter here the work order detail.

**Invoice Detail-** Enter here the invoice detail.

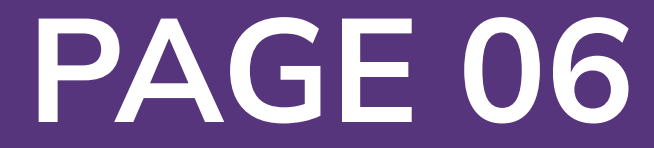

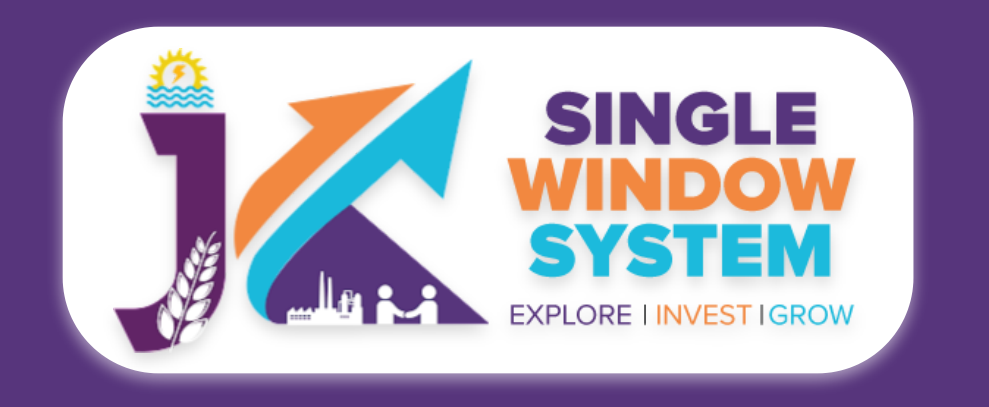

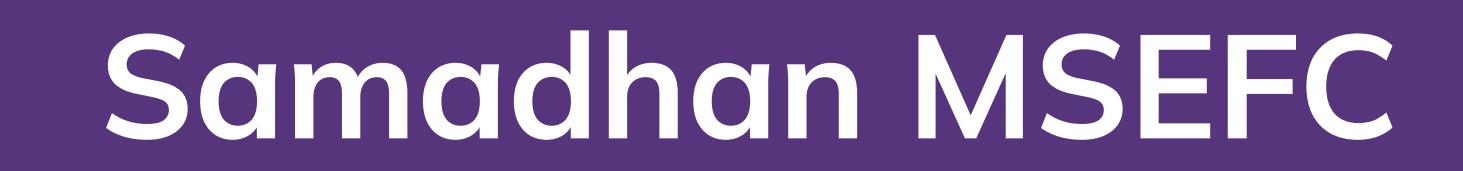

#### **Invoice Date-** Select the invoice date.

### **GSTIN or PAN Number of Respondent-** Enter here the GSTIN or PAN Number of Respondent.

**Respondent (Buyer) Address-** Enter here the full address of the Respondent(Buyer).

**Respondent Mobile Number-** Enter here the valid number of the respondent.

#### **Respondent Email-** Enter here the valid Email ID of the respondent.

**Pending Principal Amount Payable (Rs)-** Enter here the pending principal amount which is to be paid.

**Interest Payable (Rs)-** Enter here the amount of interest payable.

**Date of Hearing-** Enter here the date of hearing.

**Old Case No- Enter here the old case number.** 

In this **Attachment** section user have to attach the concerned document by clicking on the choose file button.

**Authorization File authorizing the Representative of the Unit-** Upload the document of authorization file authorizing the representative of the unit.

**Self-Declaration in a pre-requisite format-** Upload the document of selfdeclaration in a pre-requisite format.

**Other Documents-** Upload the other necessary document from dropdown menu, if

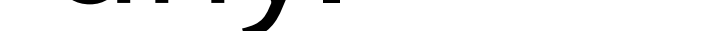

#### After entering all the mandatory fields, user needs to enter CAPTCHA and then click on the **continue** button to proceed.

Now, you can view all the filled details. To change/modify any details click on the Edit button, else click on the Continue button. Now the payment page will appear. After the successful payment the process is completed.